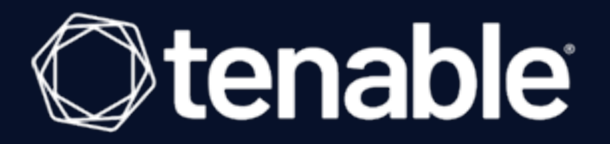

# Tenable and ARCON Integration Guide

Last Revised: January 09, 2024

# Table of Contents

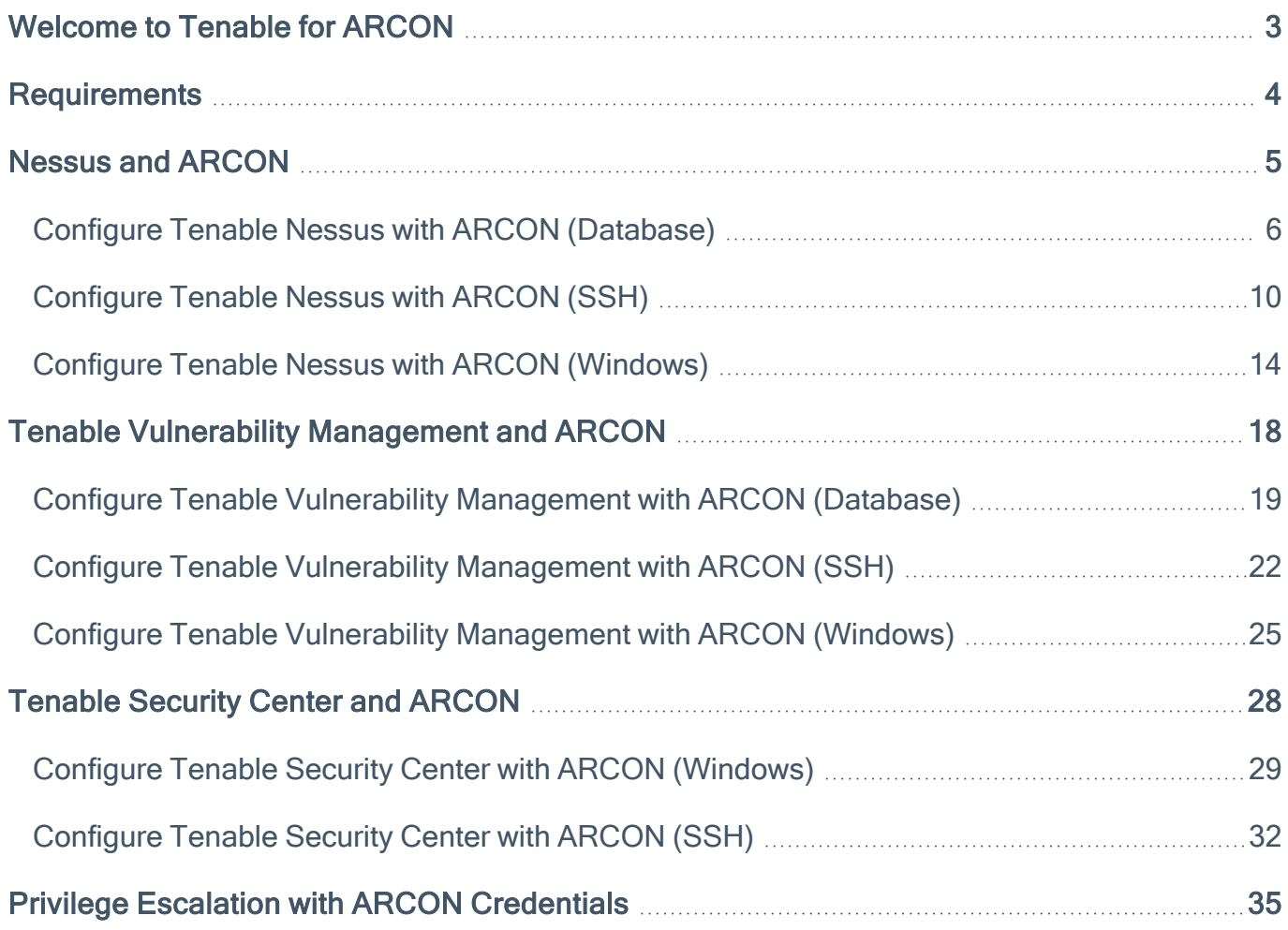

 $\circledcirc$ 

### <span id="page-2-0"></span>Welcome to Tenable for ARCON

This document provides information and steps for integrating Tenable applications with ARCON.

Integrating Tenable applications with ARCON provides an effective solution for managing, controlling, and monitoring privileged user activities. ARCON provides technology security teams with centralized policy framework to authorize privileges based on roles and responsibilities.

You can integrate ARCON with Tenable Nessus Manager, Tenable Vulnerability Management, or Tenable Security Center.

The benefits of integrating Tenable applications with ARCON include:

- A centralized control point through which all network connections and traffic is routed
- Offers a rule and role-based restricted privileged access to target systems
- Streamlines life cycles of secrets making them easier to incorporate through various strategies

For additional information about ARCON, see the [ARCON](https://arconnet.com/) website.

### <span id="page-3-0"></span>**Requirements**

To properly integrate Tenable with ARCON you must meet the following requirements.

### Tenable Product

You must have an active account for at least one of the following Tenable products to integrate with ARCON: Tenable Vulnerability Management or Tenable Nessus Manager.

### Tenable User Role

You must have the appropriate role for your Tenable account as listed below.

Tenable Vulnerability Management - Standard, Scan Manager, Administrator, or System Administrator

Tenable Nessus Manager - Standard, Administrator, or System Administrator

### ARCON Requirements

You must have an active ARCON account.

### <span id="page-4-0"></span>Nessus and ARCON

You can integrate Nessus with Arcon using Windows credentials or SSH credentials. View the corresponding section to configure your Tenable Nessus application with ARCON.

 $\mathbb{O}$ 

Configure Tenable Nessus with ARCON [\(Windows\)](#page-13-0)

[Configure](#page-9-0) Tenable Nessus with ARCON (SSH)

# <span id="page-5-0"></span>Configure Tenable Nessus with ARCON (Database)

In Tenable Nessus Manager, you can integrate with Arcon using database credentials. Complete the following steps to configure Nessus with ARCON in database.

#### **Requirements**

- Nessus Manager account
- ARCON account

Required User Role: Standard, Administrator, or System Administrator

To integrate Tenable Nessus with ARCON using database credentials:

- 1. Log in to Tenable Nessus Manager.
- 2. Click Scans.

The My Scans page appears.

3. Click + New Scan.

The **Scan Templates** page appears.

4. Select a scan template.

The selected scan template Settings page appears.

- 5. In the Name box, type a name for the scan.
- 6. In the Targets box, type an IP address, hostname, or range of IP addresses.
- 7. (Optional) Add a description, folder location, scanner location, and specify target groups.
- 8. Click the Credentials tab.

The Credentials options appear. By default, the Categories drop-down box displays Host.

9. In the left menu, select Database.

The **Database** settings appear.

10. In the Database settings, click the Authentication method drop-down box.

The Authentication method drop-down box options appear.

 $\circledcirc$ 

11. Select ARCON.

The ARCON options appear.

### 12. Configure the database credentials.

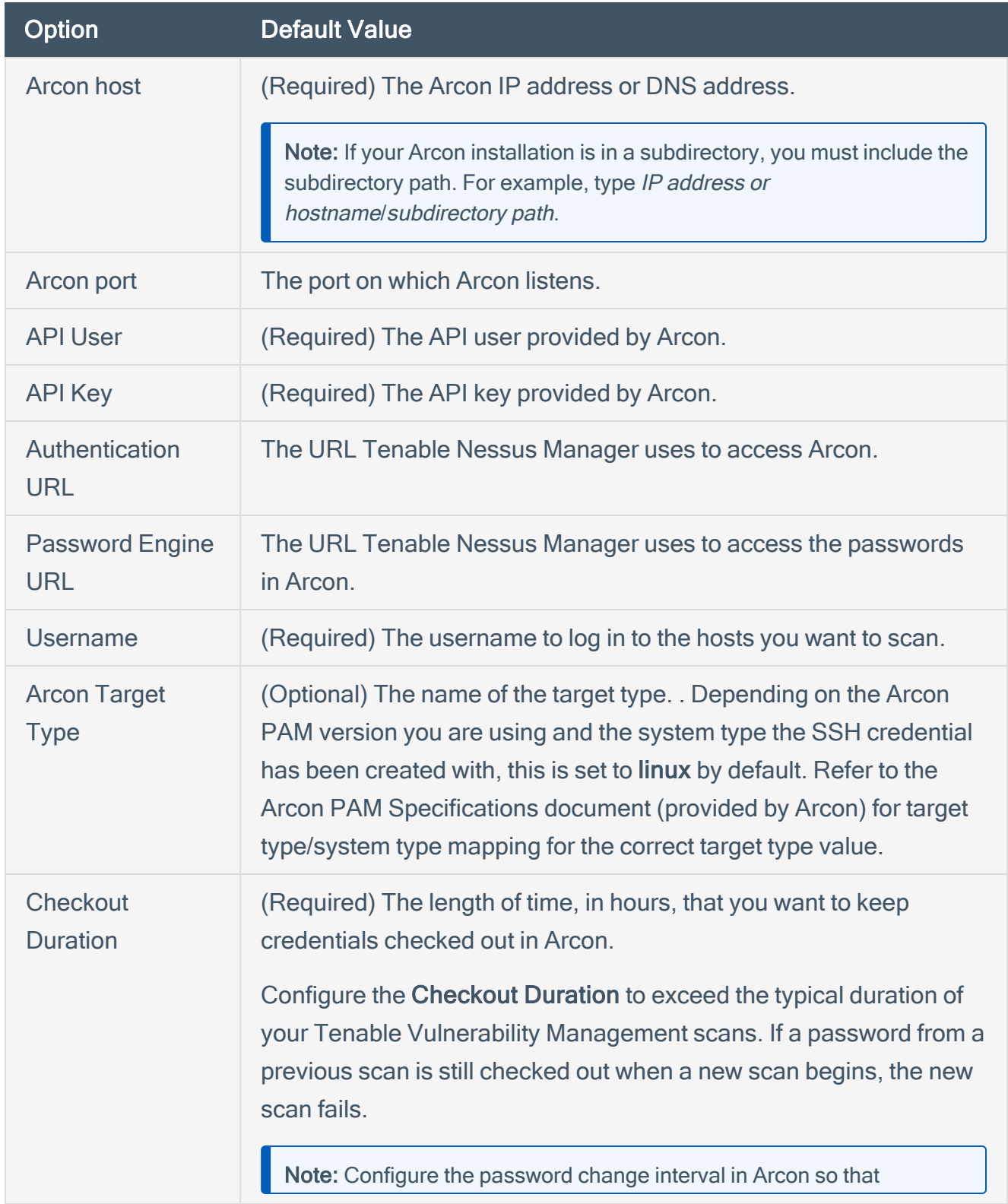

 $\circledcirc$ 

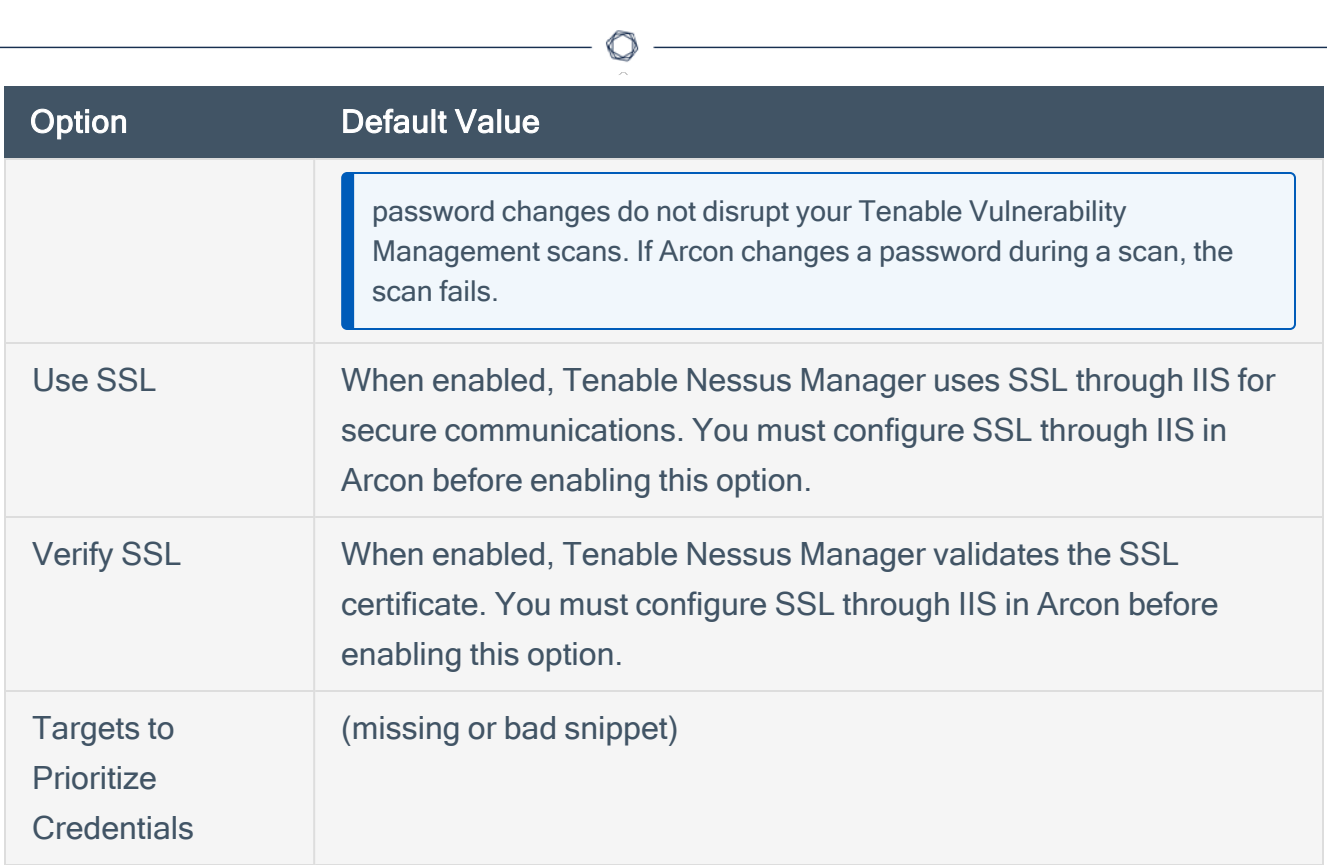

#### 13. Click Save.

The credential saves and the My Scans page appears.

# <span id="page-9-0"></span>Configure Tenable Nessus with ARCON (SSH)

In Tenable Nessus Manager, you can integrate with Arcon using SSH credentials. Complete the following steps to configure Tenable Nessus with ARCON using SSH.

O

#### **Requirements**

- Nessus Manager account
- ARCON account

Required User Role: Standard, Administrator, or System administrator

To integrate Tenable Nessus with ARCON using SSH credentials:

- 1. Log in to Tenable Nessus Manager.
- 2. Click Scans.

The My Scans page appears.

3. Click + New Scan.

The Scan Templates page appears.

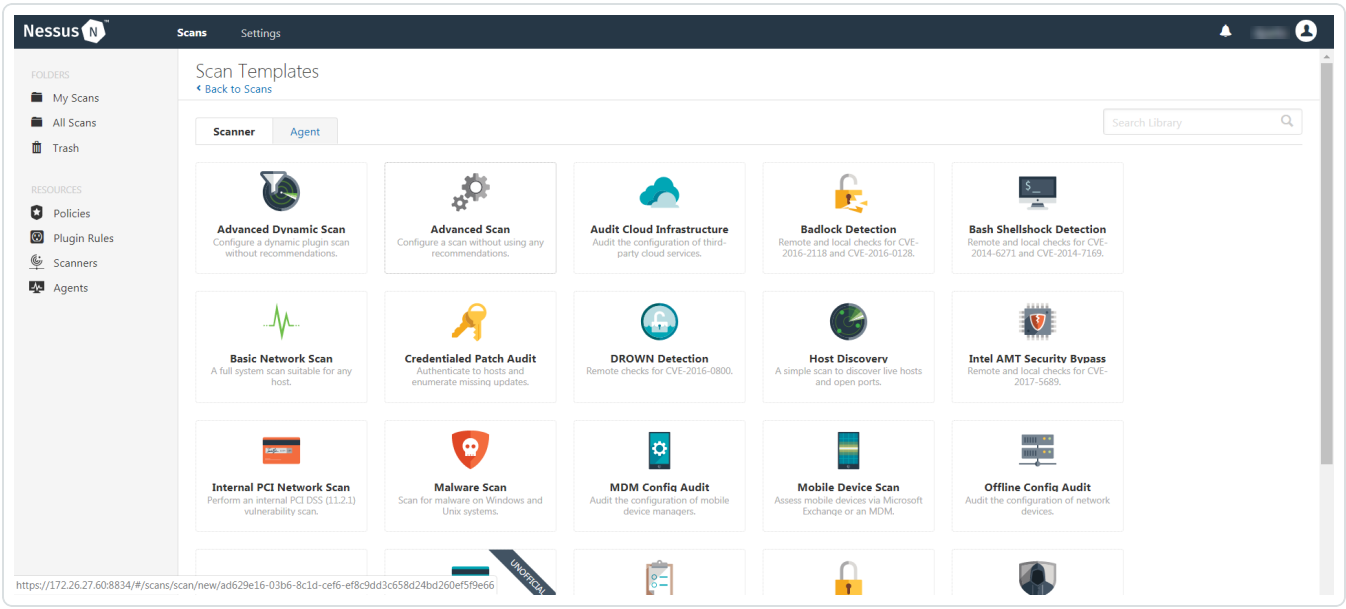

4. Select a scan template.

The selected scan template Settings page appears.

- 5. In the Name box, type a name for the scan.
- 6. In the Targets box, type an IP address, hostname, or range of IP addresses.
- 7. (Optional) Add a description, folder location, scanner location, and specify target groups.
- 8. Click the Credentials tab.

The Credentials options appear. By default, the Categories drop-down box displays Host.

9. In the left menu, select SSH.

The SSH settings appear.

10. In the SSH settings section, click the Authentication method drop-down box.

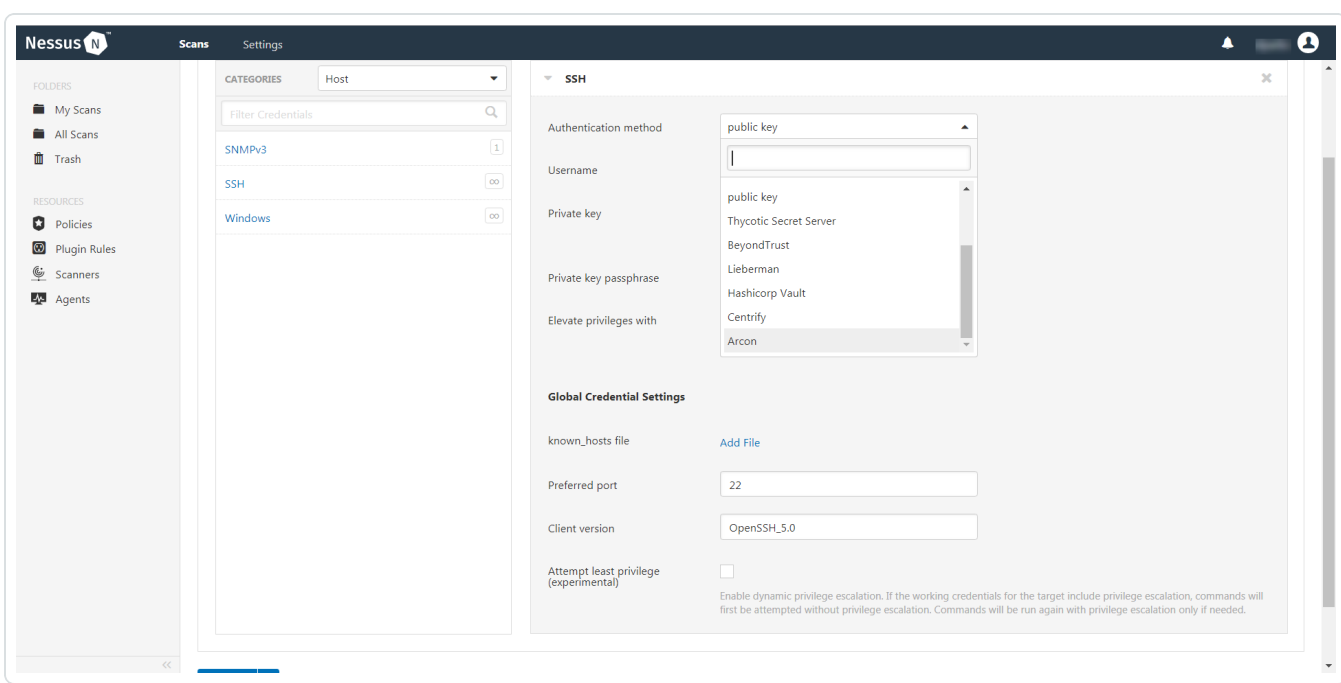

The Authentication method drop-down box options appear.

#### 11. Select ARCON.

The **ARCON** options appear.

12. Configure the SSH credentials.

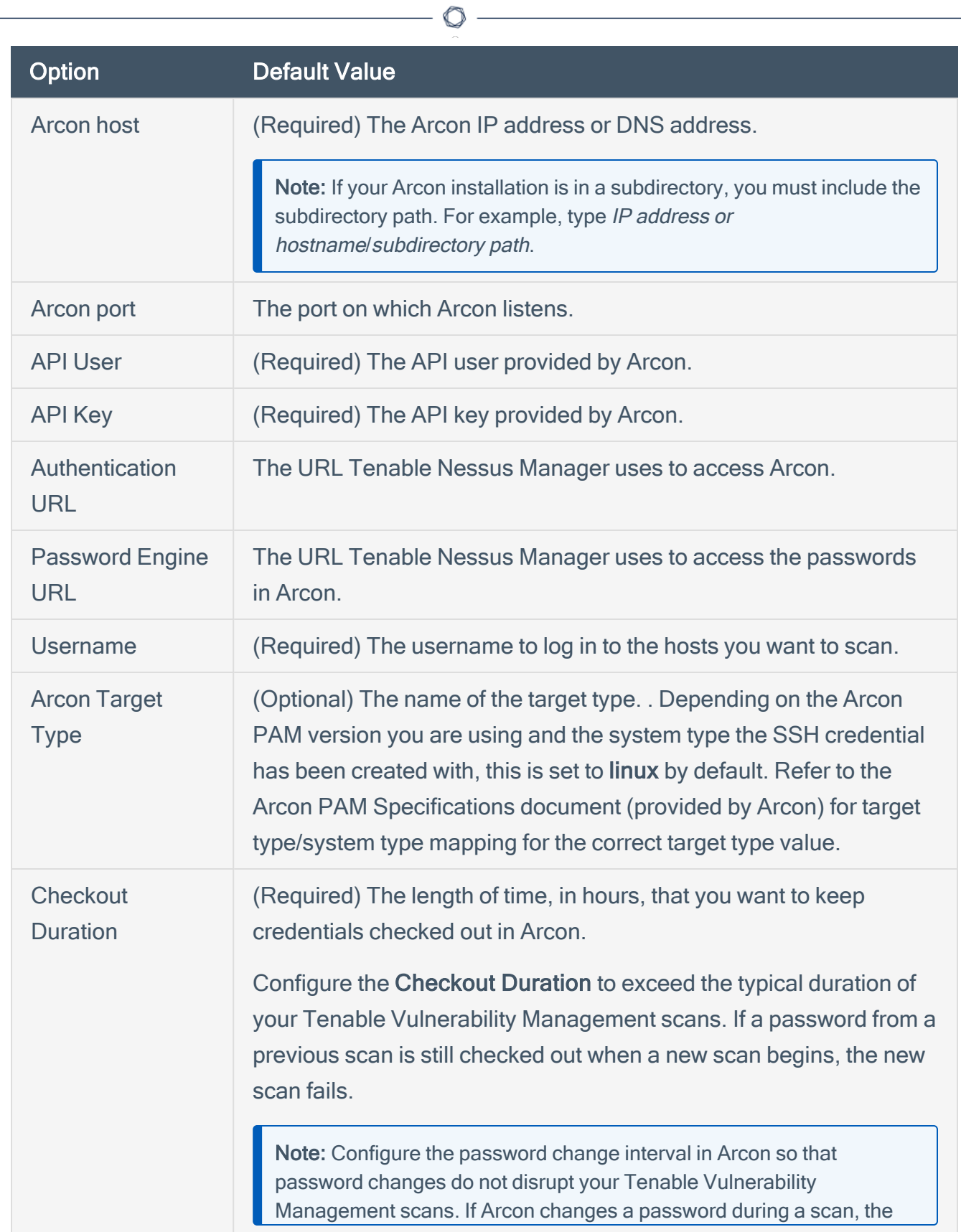

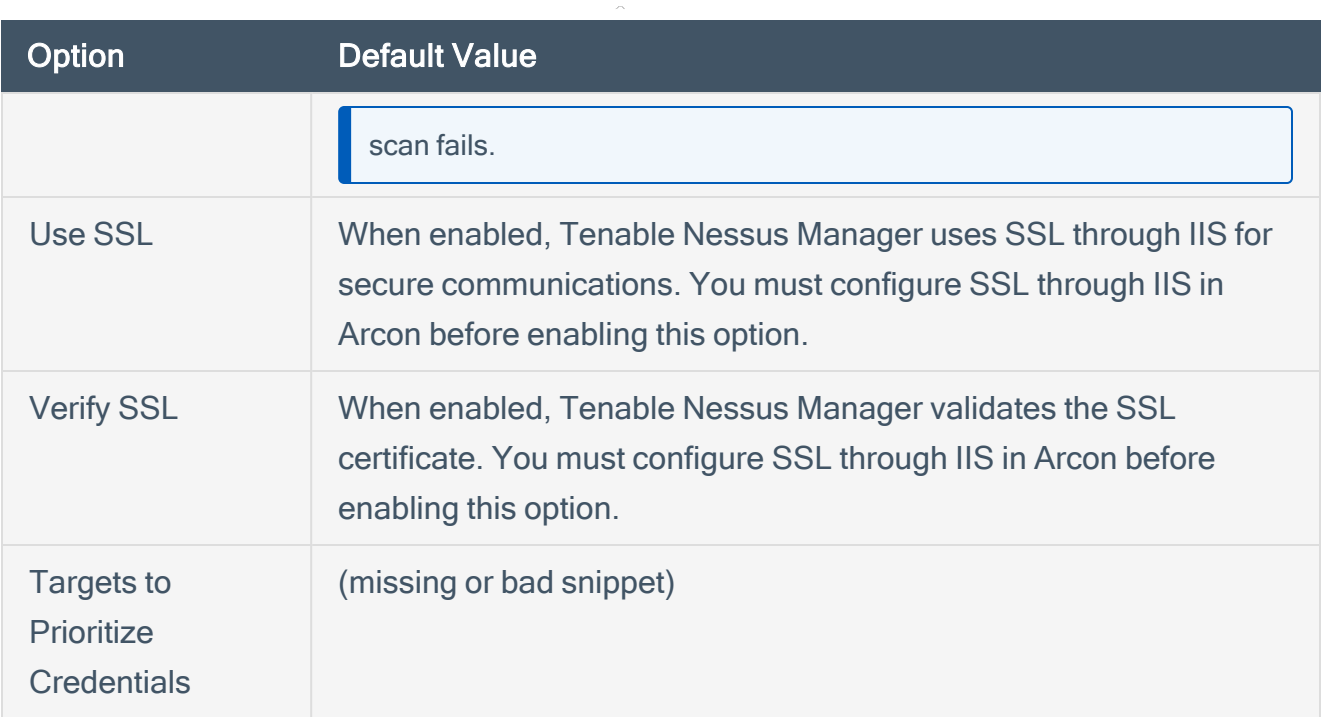

#### 13. Click Save.

What to do next:

To verify the integration is working:

- 1. On the My Scans page, click the Launch button to initiate an on-demand scan.
- 2. Once the scan completes, select the completed scan and look for Plugin ID 97993 and the corresponding message - It was possible to log into the remote host via SSH using 'password' authentication. This result validates that authentication was successful.

# <span id="page-13-0"></span>Configure Tenable Nessus with ARCON (Windows)

In Tenable Nessus Manager, you can integrate with Arcon using Windows credentials. Complete the following steps to configure Nessus with ARCON in Windows.

#### **Requirements**

- Nessus Manager account
- ARCON account

Required User Role: Standard, Administrator, or System Administrator

To integrate Tenable Nessus with ARCON using Windows credentials:

- 1. Log in to Tenable Nessus Manager.
- 2. Click Scans.

The My Scans page appears.

3. Click + New Scan.

The Scan Templates page appears.

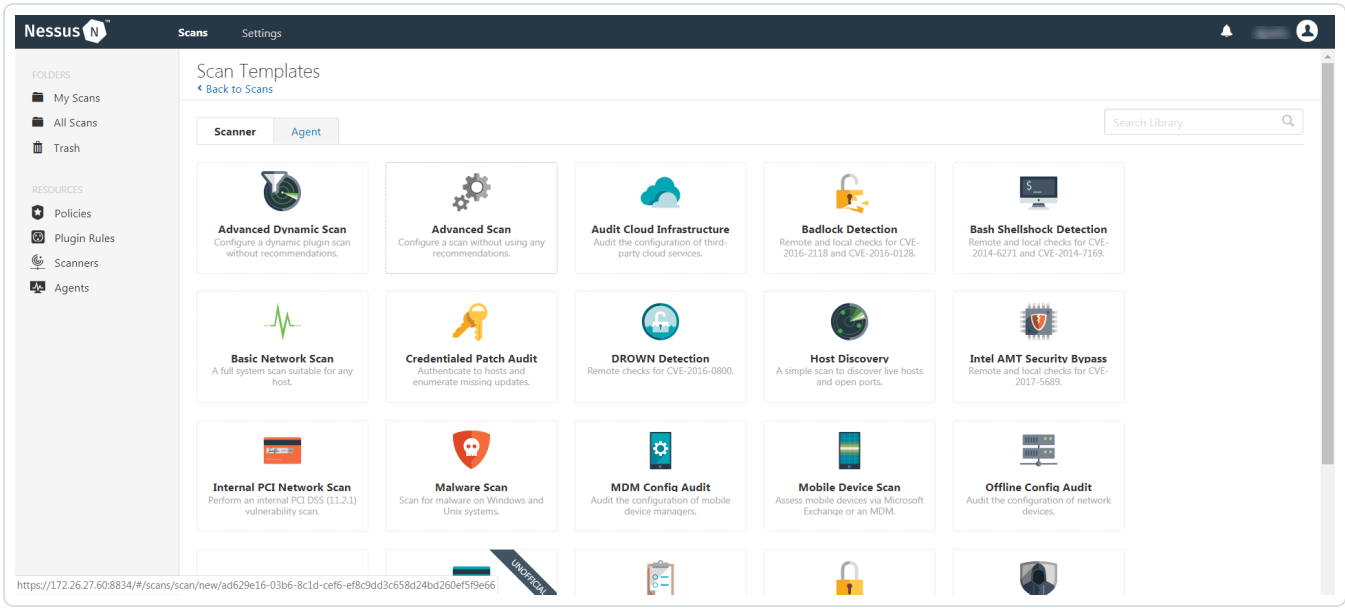

4. Select a scan template.

The selected scan template Settings page appears.

- 5. In the Name box, type a name for the scan.
- 6. In the Targets box, type an IP address, hostname, or range of IP addresses.
- 7. (Optional) Add a description, folder location, scanner location, and specify target groups.
- 8. Click the Credentials tab.

The Credentials options appear. By default, the Categories drop-down box displays Host.

9. In the left menu, select Windows.

The Windows settings appear.

10. In the Windows settings, click the Authentication method drop-down box.

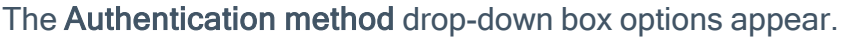

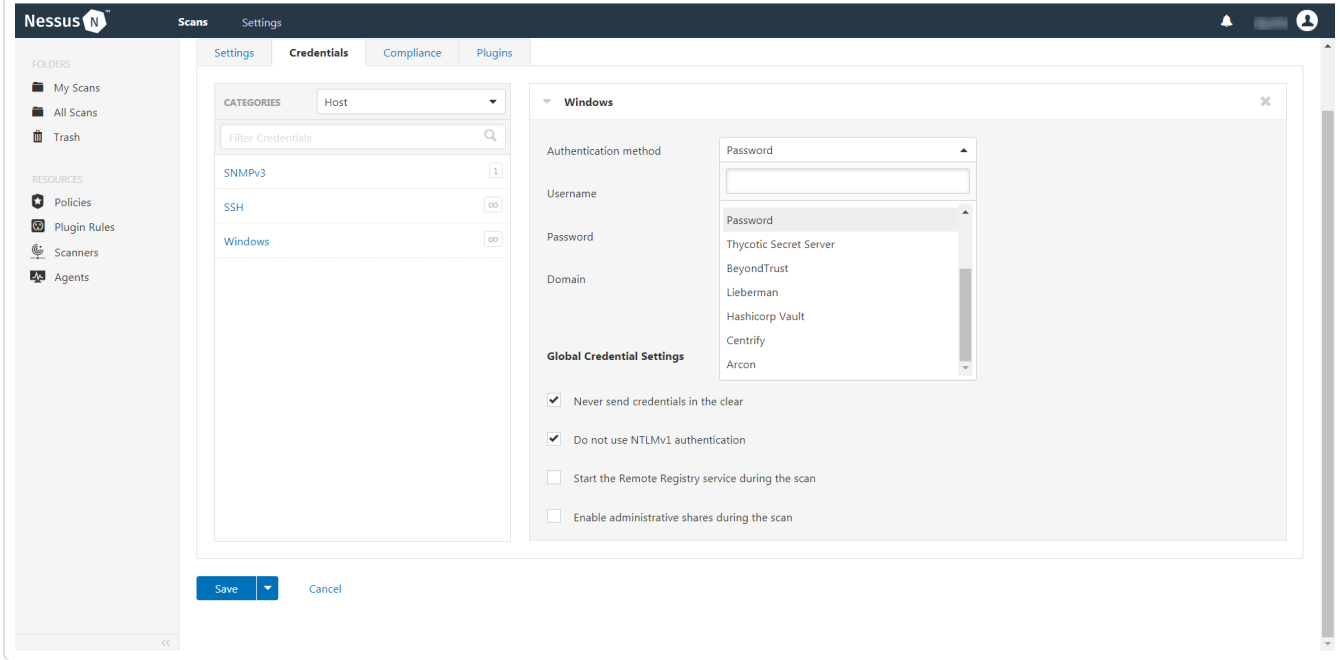

11. Select ARCON.

The ARCON options appear.

### 12. Configure the Windows credentials.

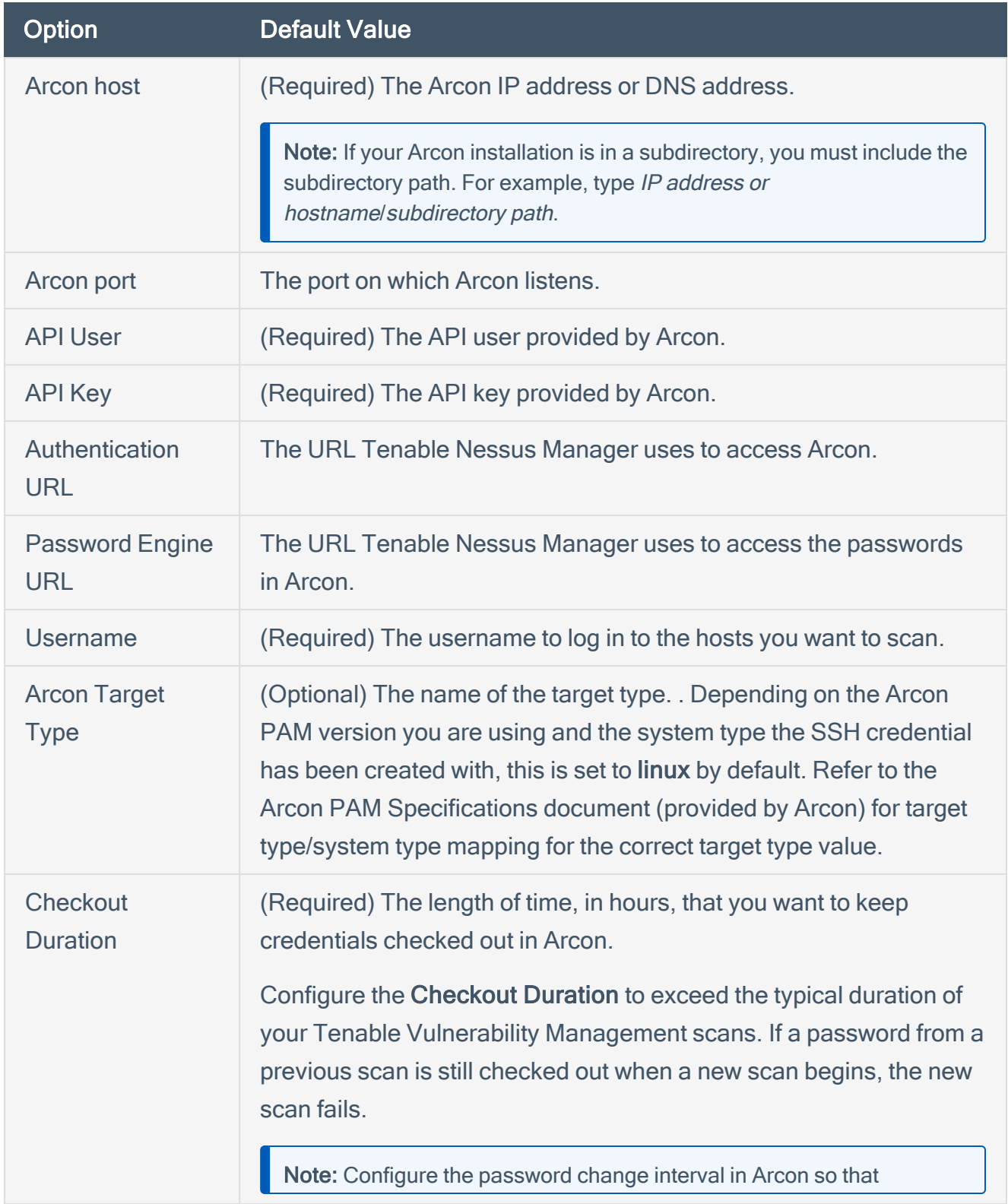

 $\mathbb{O}$ 

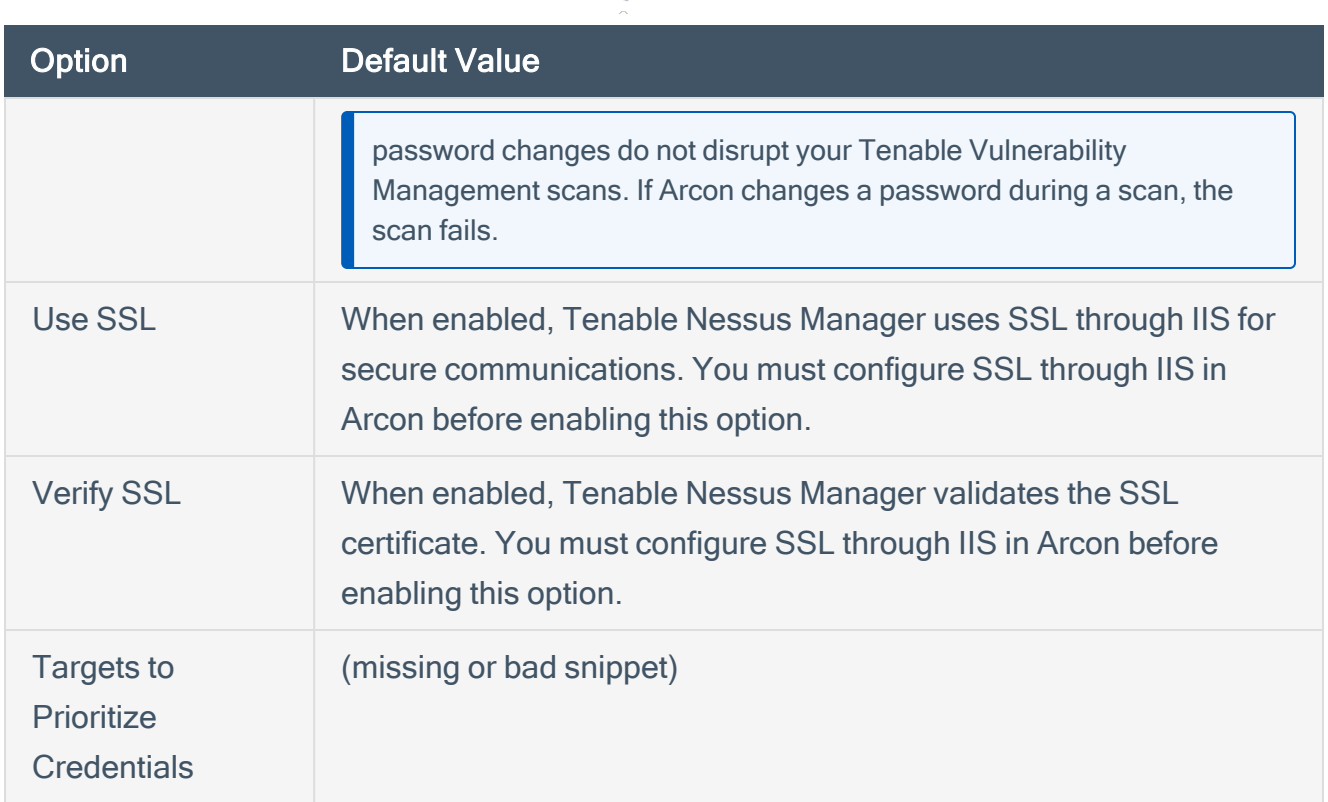

 $\circlearrowright$ 

#### 13. Click Save.

The credential saves and the My Scans page appears.

#### What to do next:

To verify the integration is working:

- 1. On the My Scans page, click the Launch button to initiate an on-demand scan.
- 2. Once the scan completes, select the completed scan and look for the following message Microsoft Windows SMB Log In Possible: 10394. This result validates that authentication was successful.

## <span id="page-17-0"></span>Tenable Vulnerability Management and ARCON

You can integrate Tenable Vulnerability Management with ARCON using Windows credentials or SSH credentials. View the corresponding section to configure your Tenable Vulnerability Management application with ARCON.

 $\circlearrowright$ 

Configure Tenable Vulnerability [Management](#page-24-0) with ARCON (Windows)

Configure Tenable Vulnerability [Management](#page-21-0) with ARCON (SSH)

### <span id="page-18-0"></span>Configure Tenable Vulnerability Management with ARCON (Database)

In Tenable Vulnerability Management, you can integrate with ARCON using Windows credentials.

Complete the following steps to configure Tenable Vulnerability Management with ARCON using Windows.

#### **Requirements**

- Tenable Vulnerability Management account
- $\cdot$  ARCON account

Required User Role: Standard, Scan Manager, or Administrator

To integrate Tenable Vulnerability Management with ARCON using database credentials:

- 1. Log in to Tenable Vulnerability Management.
- 2. In the upper-left corner, click the  $\equiv$  button.

The left navigation plane appears.

3. In the left navigation plane, click Settings.

The Settings page appears.

4. Click the Credentials widget.

The Credentials page appears. The credentials table lists the managed credentials you have permission to view.

5. Click the  $\bigoplus$  button next to the Credentials title.

The credential form plane appears.

6. In the Host section, click Database.

The **Database** credential options appear.

7. In the Authentication Method drop-down, select ARCON.

The **ARCON** options appear.

### 8. Configure the ARCON credentials.

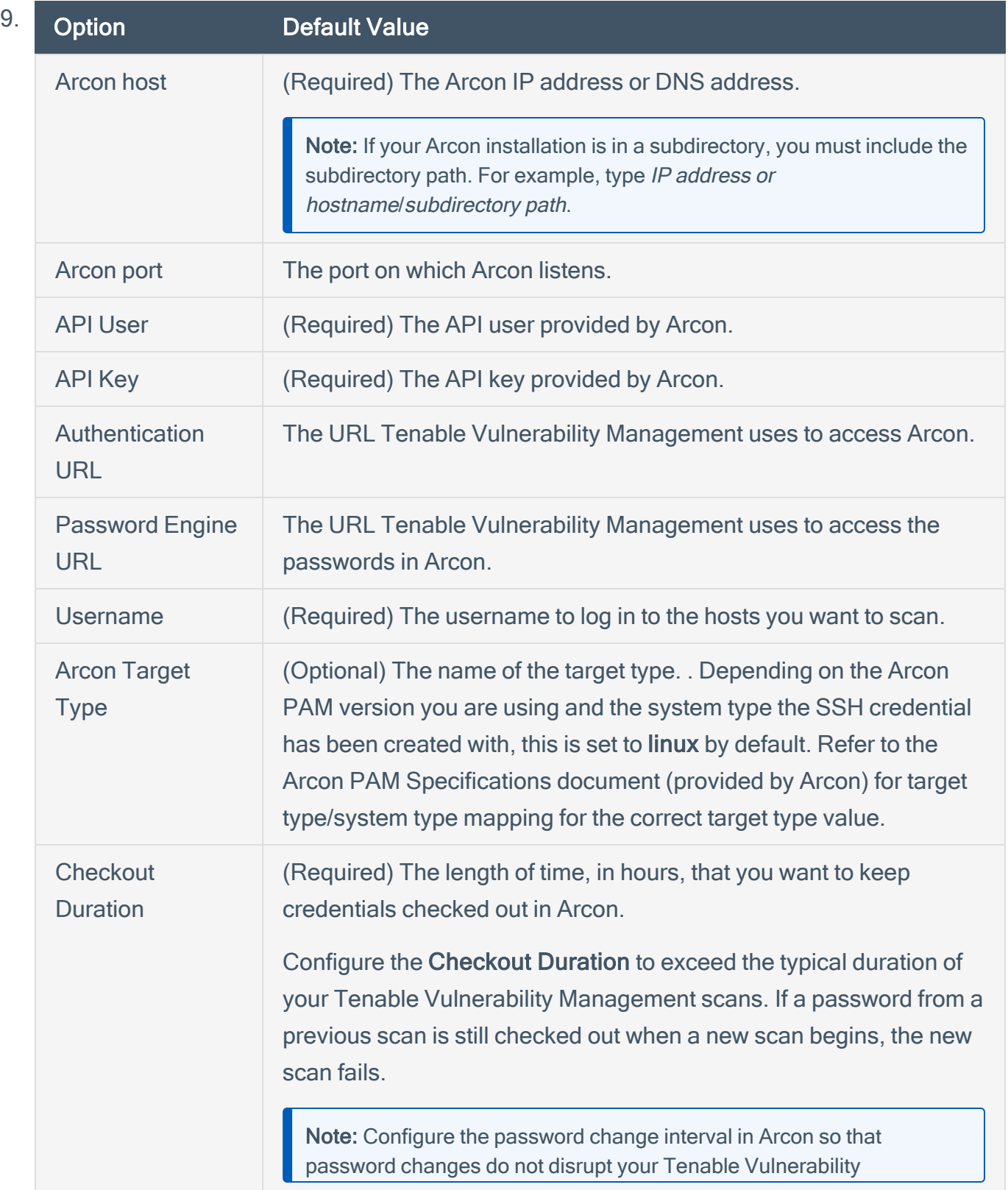

 $\circledcirc$ 

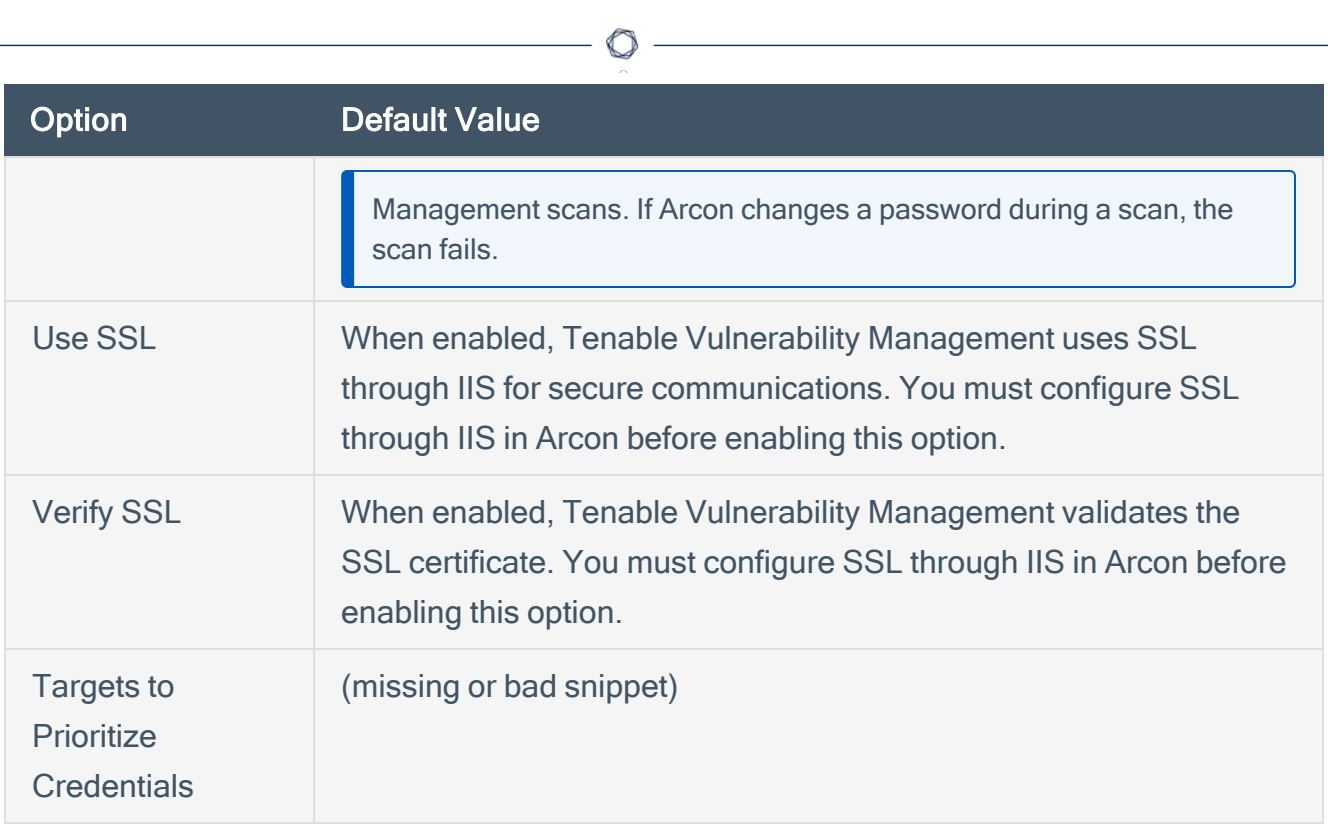

 $\circledcirc$  -

#### 10. Click Save.

The credential saves and the My Scans page appears.

### <span id="page-21-0"></span>Configure Tenable Vulnerability Management with ARCON (SSH)

In Tenable Vulnerability Management, you can integrate with ARCON using SSH credentials. Complete the following steps to configure Tenable Vulnerability Management with ARCON using SSH.

**Requirements** 

- Tenable Vulnerability Management account
- ARCON account

Required User Role: Standard, Scan Manager, or Administrator

To integrate Tenable Vulnerability Management with ARCON using SSH credentials:

- 1. Log in to Tenable Vulnerability Management.
- 2. In the upper-left corner, click the  $\equiv$  button.

The left navigation plane appears.

3. In the left navigation plane, click Settings.

The Settings page appears.

4. Click the Credentials widget.

The Credentials page appears. The credentials table lists the managed credentials you have permission to view.

5. Click the  $\bigoplus$  button next to the Credentials title.

The credential form plane appears.

6. In the Host section, click SSH.

The **Windows** credential options appear.

#### 7. In the Authentication Method drop-down, select ARCON.

The ARCON options appear.

8. Configure the ARCON credentials.

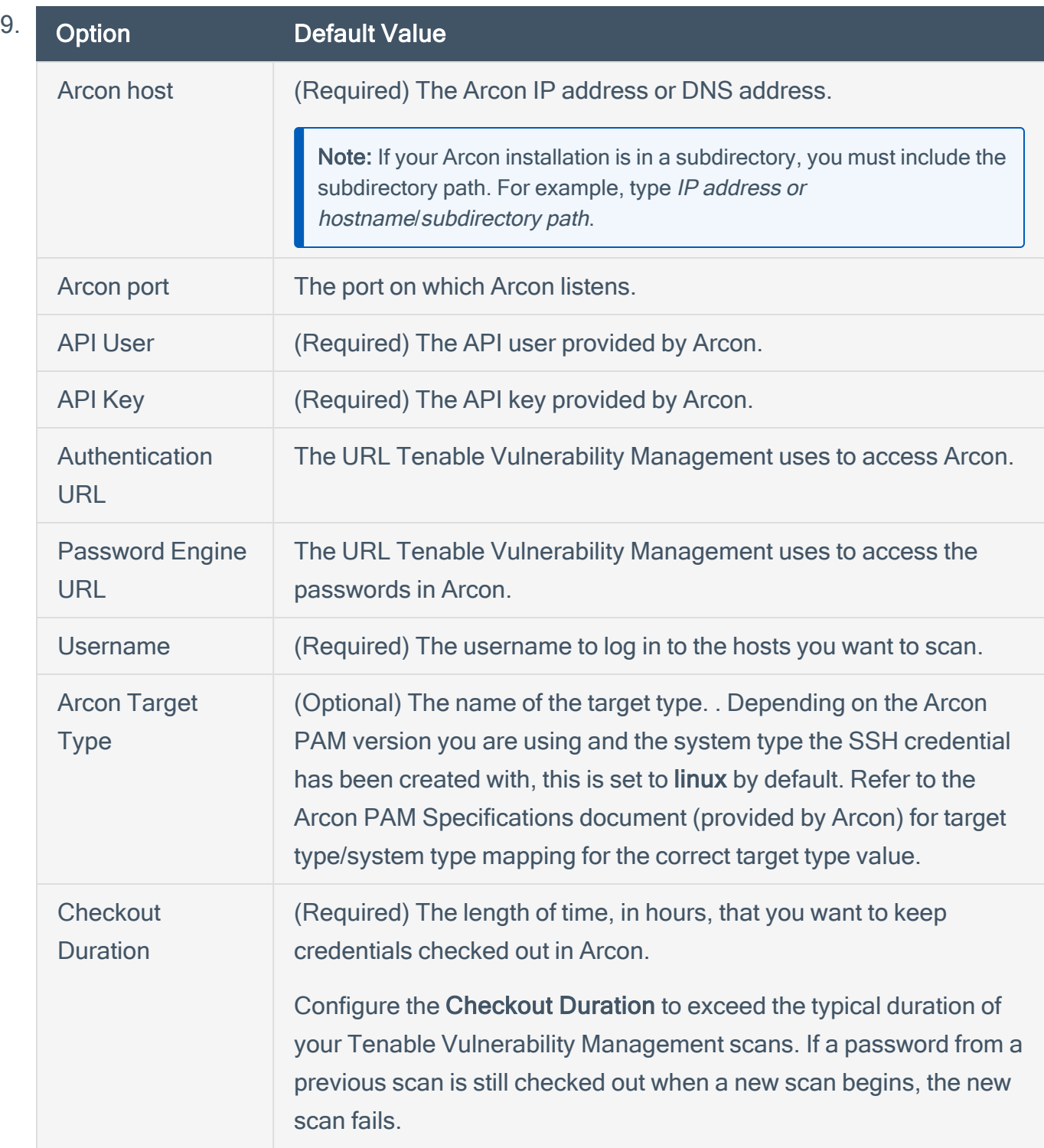

 $\circledcirc$  -

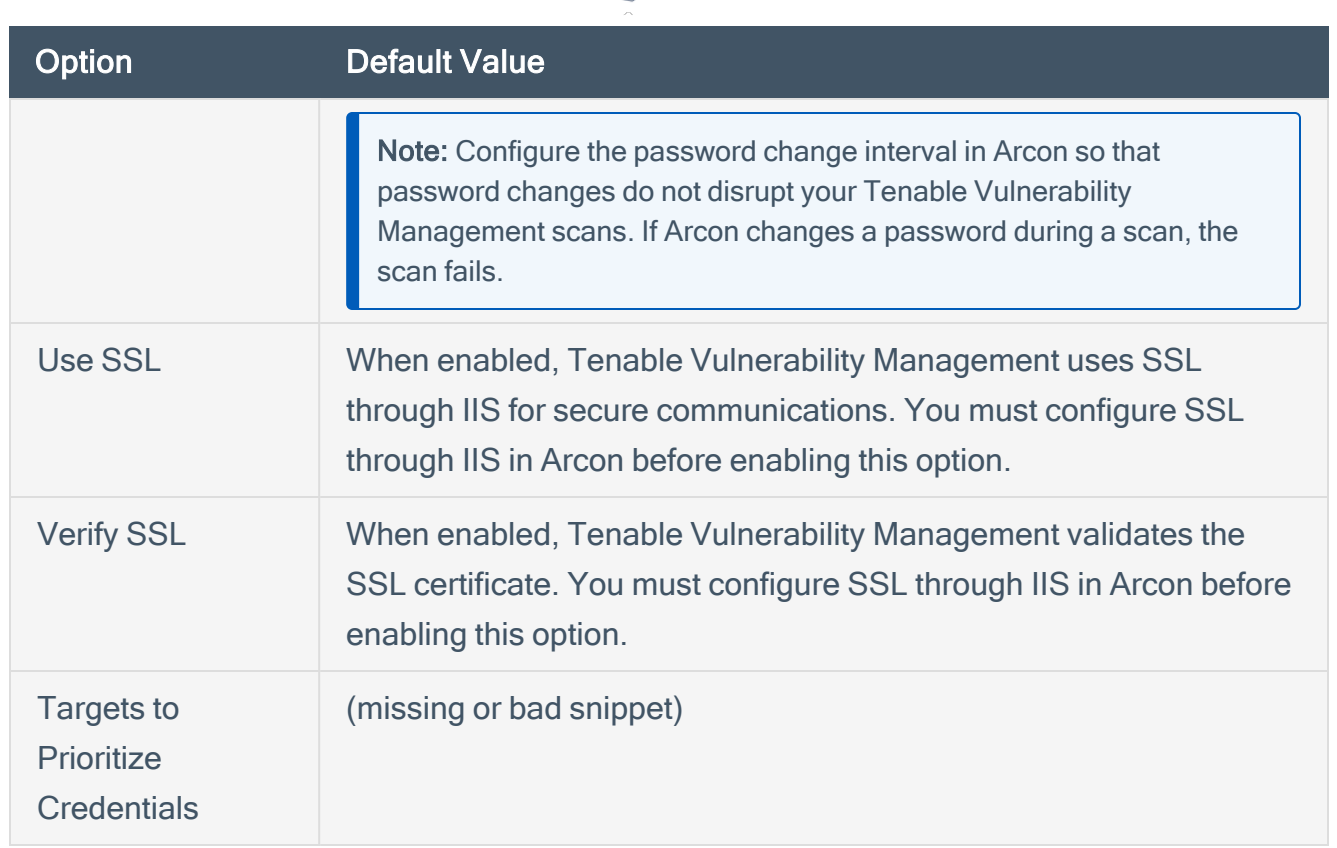

 $\circ$ 

#### 10. Click Save.

What to do next:

To verify the integration is working:

- 1. On the My Scans page, click the Launch button to initiate an on-demand scan.
- 2. Once the scan has completed, select the completed scan and look for Plugin ID 97993 and the corresponding message - It was possible to log into the remote host via SSH using 'password' authentication. This validates that authentication was successful.

### <span id="page-24-0"></span>Configure Tenable Vulnerability Management with ARCON (Windows)

In Tenable Vulnerability Management, you can integrate with ARCON using Windows credentials. Complete the following steps to configure Tenable Vulnerability Management with ARCON using **Windows** 

#### **Requirements**

- Tenable Vulnerability Management account
- ARCON account

Required User Role: Standard, Scan Manager, or Administrator

To integrate Tenable Vulnerability Management with ARCON using Windows credentials:

- 1. Log in to Tenable Vulnerability Management.
- 2. In the upper-left corner, click the  $\equiv$  button.

The left navigation plane appears.

3. In the left navigation plane, click Settings.

The **Settings** page appears.

4. Click the Credentials widget.

The Credentials page appears. The credentials table lists the managed credentials you have permission to view.

5 Click the  $\bigoplus$  button next to the **Credentials** title.

The credential form plane appears.

6. In the Host section, click Windows.

The **Windows** credential options appear.

7. In the Authentication Method drop-down, select ARCON.

The **ARCON** options appear.

### 8. Configure the ARCON credentials.

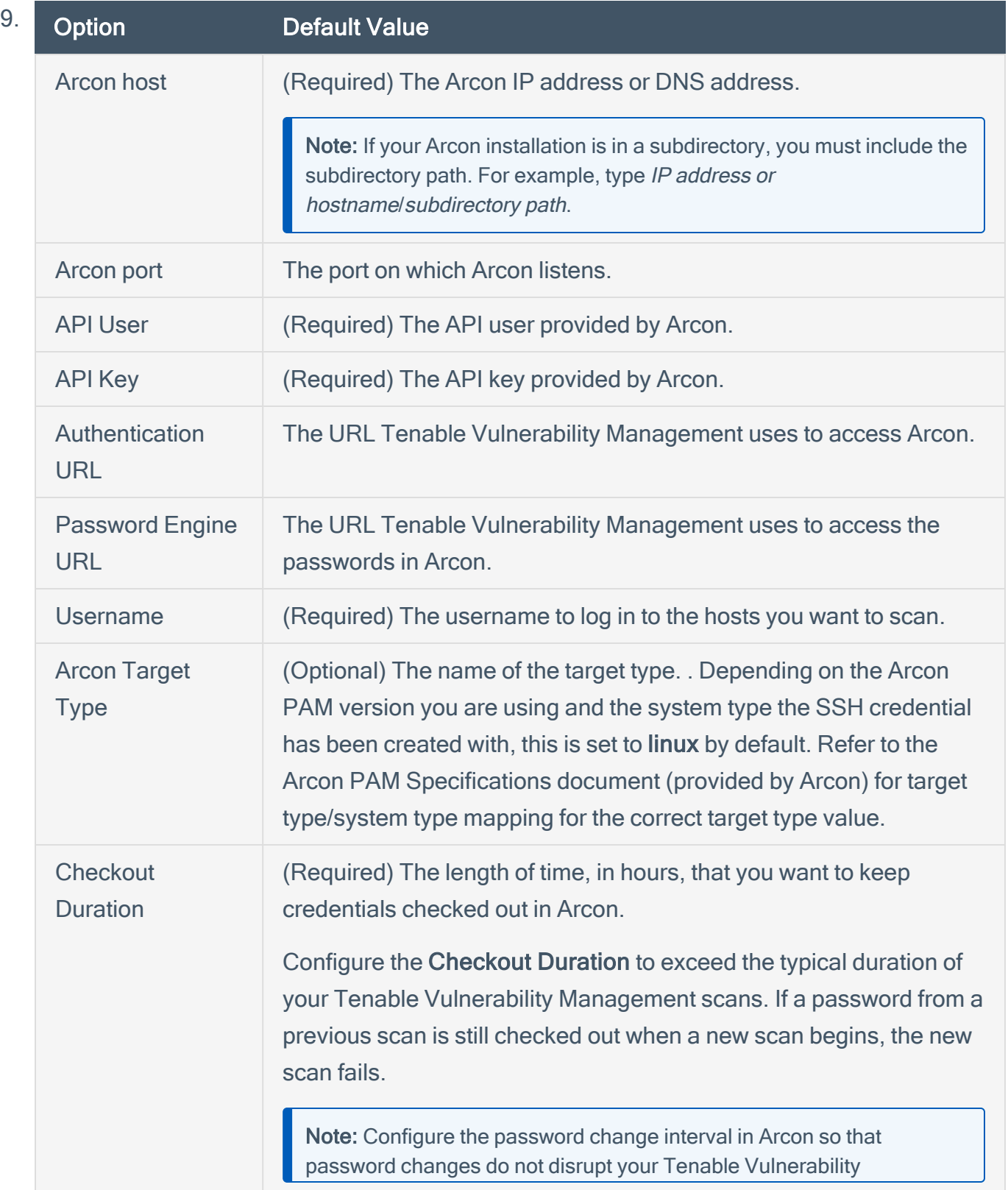

 $\circledcirc$ 

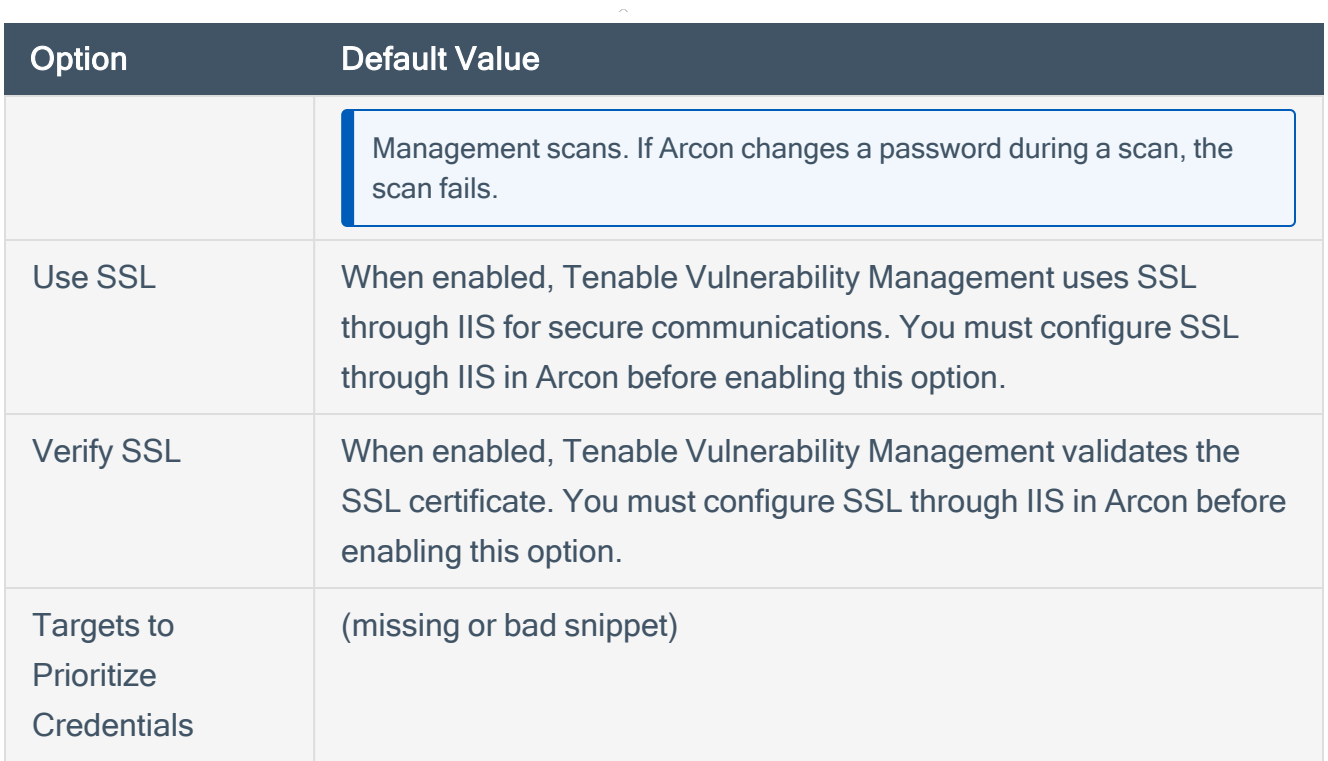

 $\circ$ 

#### 10 Click Save

The credential saves and the My Scans page appears.

#### What to do next:

Verify the integration is working.

- 1. On the My Scans page, click the Launch button to initiate an on-demand scan.
- 2. Once the scan completes, click the completed scan.

The scan details appear.

Look for a message similar to the following- Microsoft Windows SMB Log In Possible: 10394. This result validates that authentication was successful.

# <span id="page-27-0"></span>Tenable Security Center and ARCON

You can integrate Tenable Security Center with Arcon using Windows credentials or SSH credentials. View the corresponding section to configure your Tenable Security Center application with ARCON.

 $\circledcirc$ 

Configure Tenable Security Center with ARCON [\(Windows\)](#page-28-0)

[Configure](#page-31-0) Tenable Security Center with ARCON (SSH)

## <span id="page-28-0"></span>Configure Tenable Security Center with ARCON (Windows)

In Tenable Security Center, you can integrate with ARCON using Windows credentials. Complete the following steps to configure Tenable Security Center with ARCON using Windows.

#### **Requirements**

- Tenable Security Center account
- ARCON account

Required User Role: Any

To integrate Tenable Security Center with ARCON using Windows credentials:

- 1. Log in to Tenable Security Center.
- 2. Click Scanning > Credentials (administrator users) or Scans > Credentials (organizational users).

The Credentials page appears.

3. At the top of the page, click +Add.

The Add Credential page appears.

- 4. Scroll to the Windows section.
- 5. Click Arcon.

The Arcon Add Credential page appears.

- 6. In the Name box, type a name for the credential.
- 7. (Optional) Add a Description.
- 8. (Optional) Add a Tag to the credential. For additional information about tags, see the [Tags](https://docs.tenable.com/security-center/Content/Tags.htm) [section](https://docs.tenable.com/security-center/Content/Tags.htm) in the Tenable Security Center documentation.
- 9. In the Windows Arcon Credential section, configure the Windows credentials.

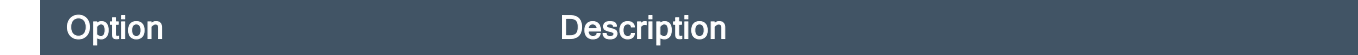

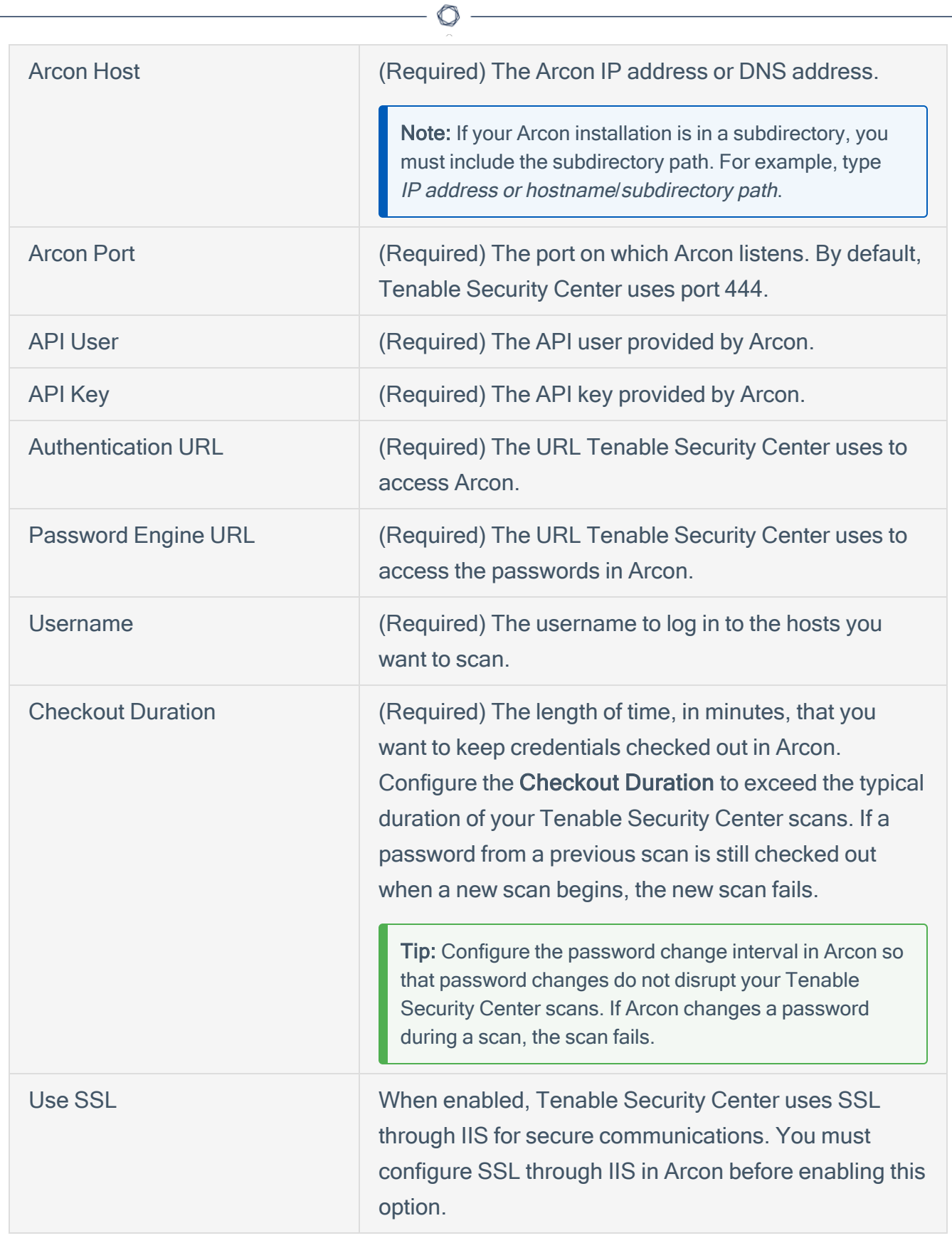

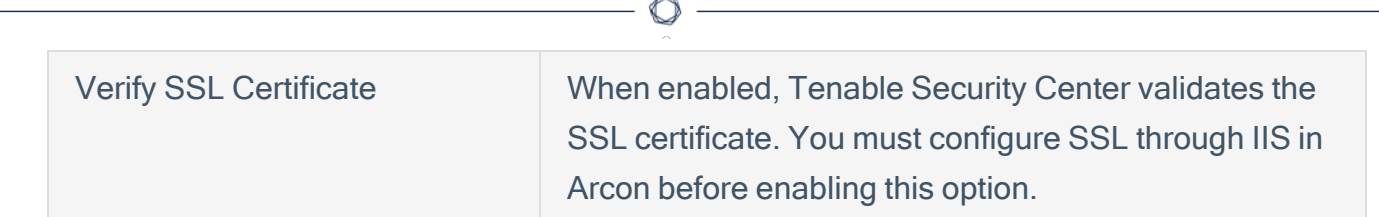

10. Click Submit.

# <span id="page-31-0"></span>Configure Tenable Security Center with ARCON (SSH)

In Tenable Security Center, you can integrate with Arcon using SSH credentials. Complete the following steps to configure Tenable Security Center with ARCON using SSH.

#### **Requirements**

- Tenable Security Center account
- ARCON account

Required User Role: Any

To integrate Tenable Security Center with ARCON using SSH credentials:

- 1. Log in to Tenable Security Center.
- 2. Click Scanning > Credentials (administrator users) or Scans > Credentials (organizational users).

The **Credentials** page appears.

3. At the top of the page, click +Add.

The Add Credential page appears.

- 4. Scroll to the SSH section.
- 5. Click Arcon.

The Arcon Add Credential page appears.

- 6. In the Name box, type a name for the credential.
- 7. (Optional) Add a Description.
- 8. (Optional) Add a Tag to the credential. For additional information about tags, see the [Tags](https://docs.tenable.com/security-center/Content/Tags.htm) [section](https://docs.tenable.com/security-center/Content/Tags.htm) in the Tenable Security Center documentation.
- 9. In the SSH Arcon Credential section, configure the SSH credentials.

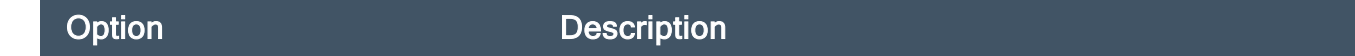

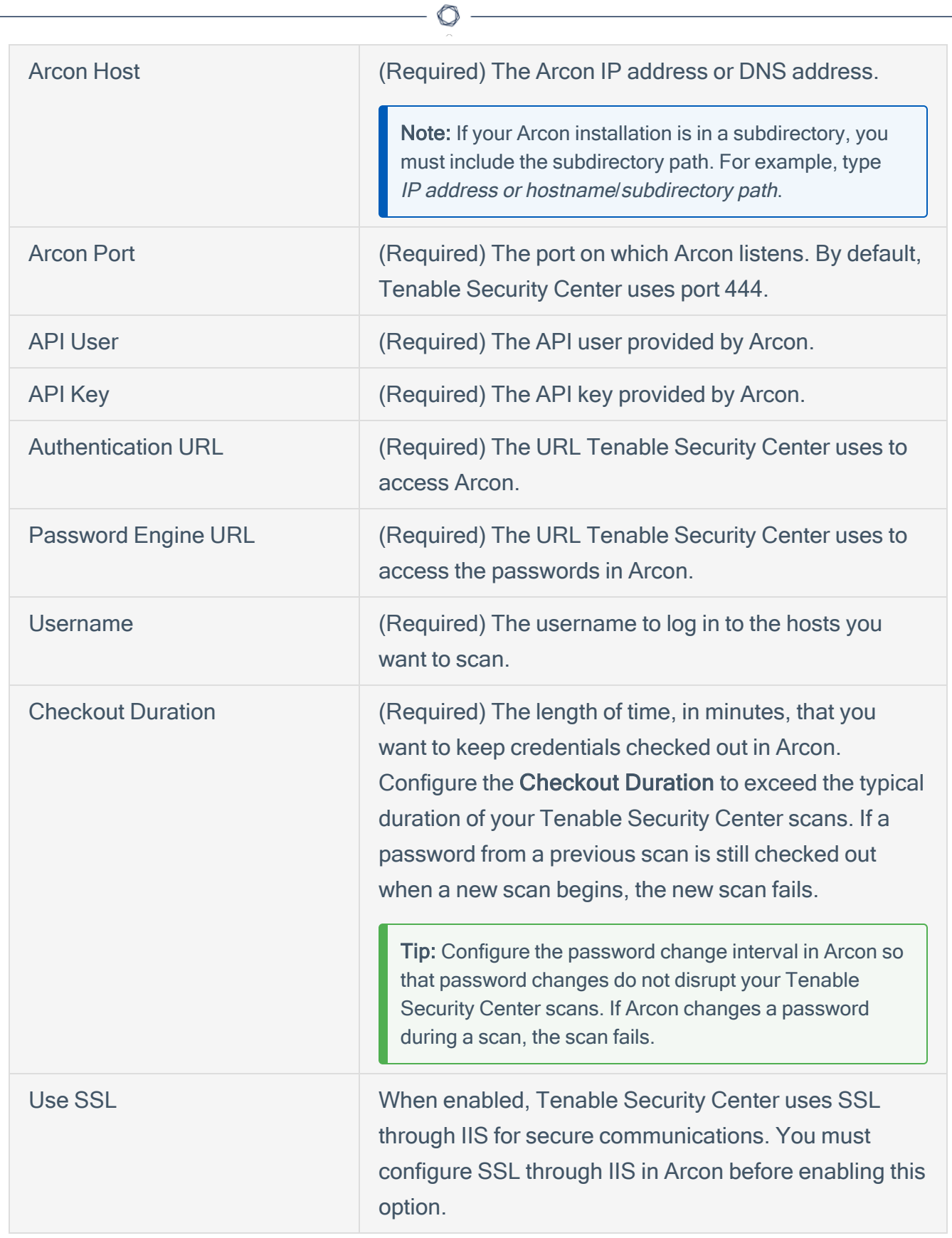

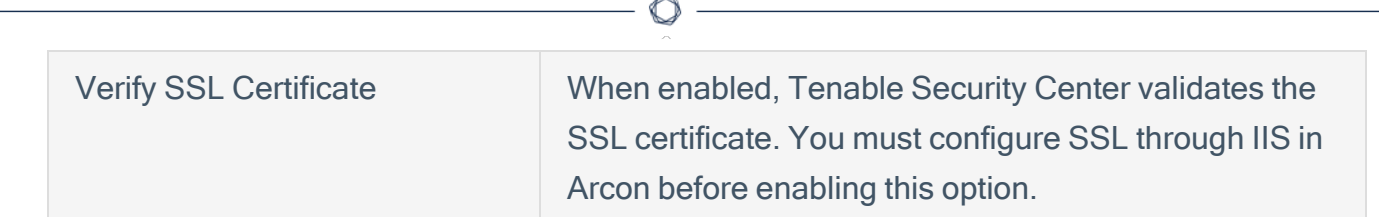

10. Click Submit.

# <span id="page-34-0"></span>Privilege Escalation with ARCON Credentials

Tenable Vulnerability Management supports the use of privilege escalation, such as su and sudo, when using SSH through the ARCON authentication method. Arcon credential privilege escalation is available for Tenable Vulnerability Management, Tenable Nessus, and Tenable Security Center.

To configure SSH integration:

- 1. Log in to Tenable Vulnerability Management, Tenable Nessus, or Tenable Security Center.
- 2. Click Scans
- 3. Click + New Scan.
- 4. Select a Scan Template.

The scan configuration page appears.

- 5. In the Name box, type a name for the scan.
- 6. In the Targets box, type an IP address, hostname, or range of IP addresses.
- 7. (Optional) Add a description, folder location, scanner location, and specify target groups.
- 8. Click the Credentials tab.

The Credentials options appear.

- 9. In the Select a Credential menu, select the Host drop-down.
- 10. Select SSH as the Type and ARCON as the Authentication Method.

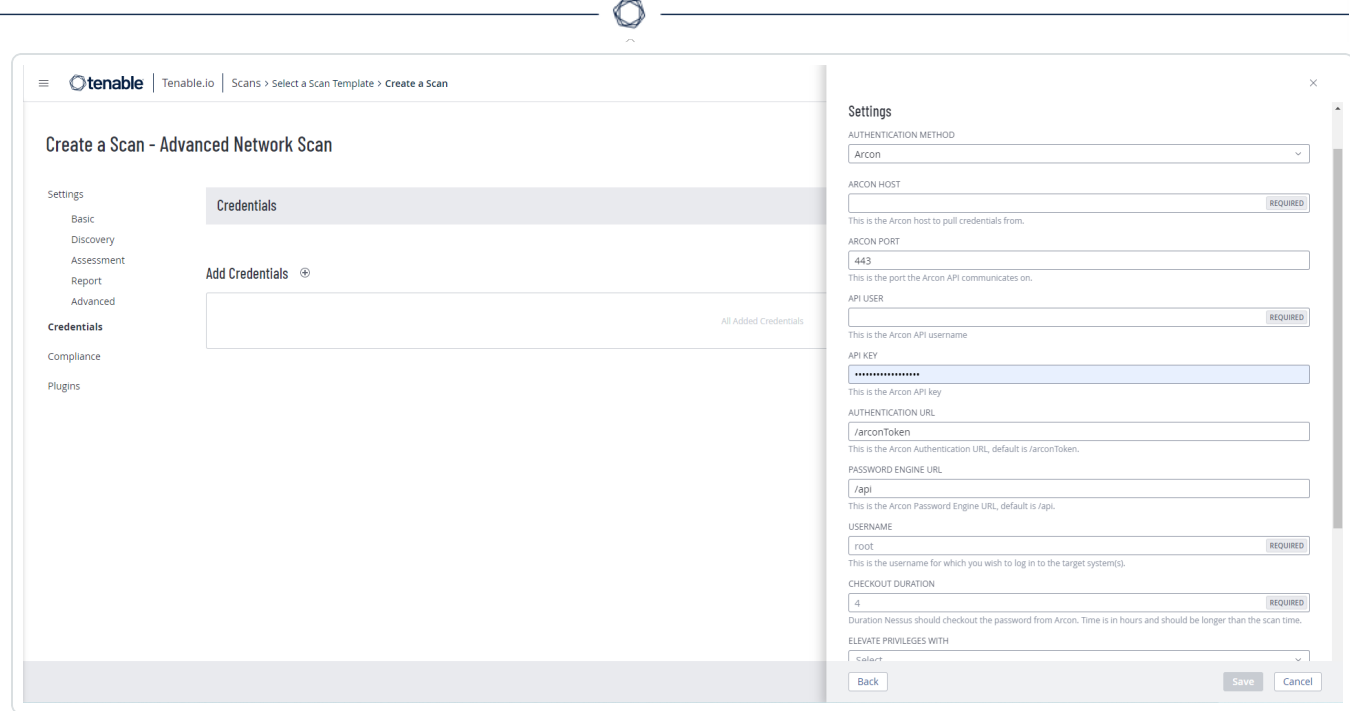

11. Select an option for the Elevate Privileges With field.

Note: Multiple options for privilege escalation are supported, including su, su+sudo and sudo. For example, if sudo is selected, additional fields for Escalation Account Name, Escalation Username, and Location of Sudo (Directory) are provided and can be completed to support authentication and privilege escalation through Arcon.

Note: Additional information about all of the supported privilege escalation types and their accompanying fields can be found in the [Tenable](https://docs.tenable.com/security-center/6_1/Content/PrivilegeEscalation.htm) Security Center, [Nessus](https://docs.tenable.com/nessus/10_5/Content/SSH.htm), and Tenable [Vulnerability](https://docs.tenable.com/vulnerability-management/Content/getting-started/GetStarted.htm) [Management](https://docs.tenable.com/vulnerability-management/Content/getting-started/GetStarted.htm) user guides.